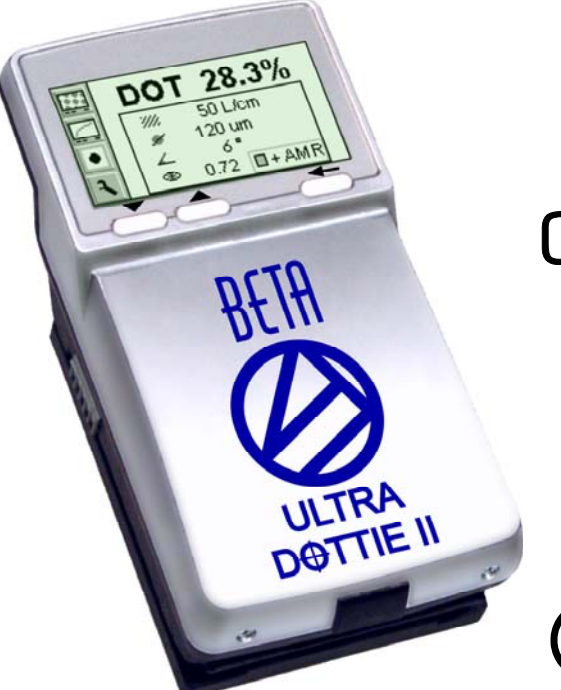

# CTP Calibrator

Operating Manual

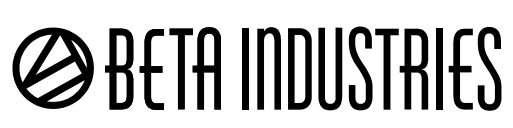

# **@BETA INDUSTRIES**

# **ULTRADOTTIE II Plate Reader**

**Version 1.03** 

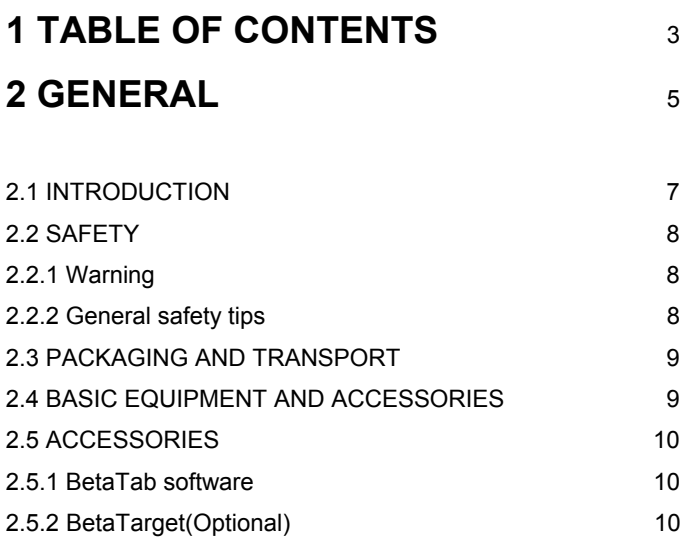

# **3 OPERATION** 11

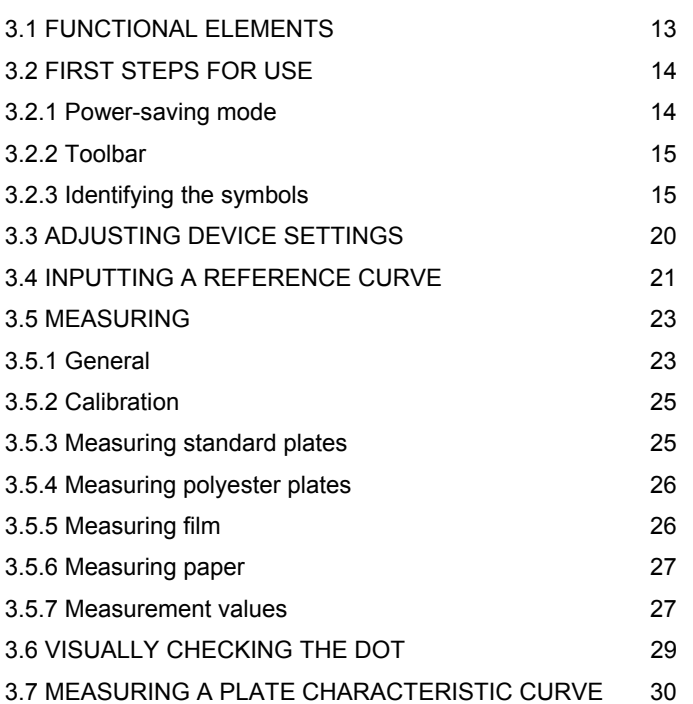

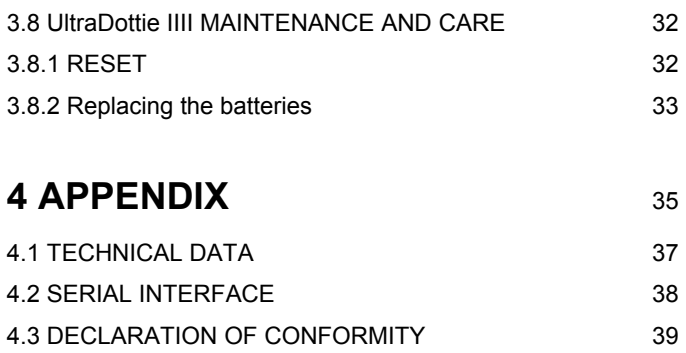

# **2 General** <sup>5</sup>

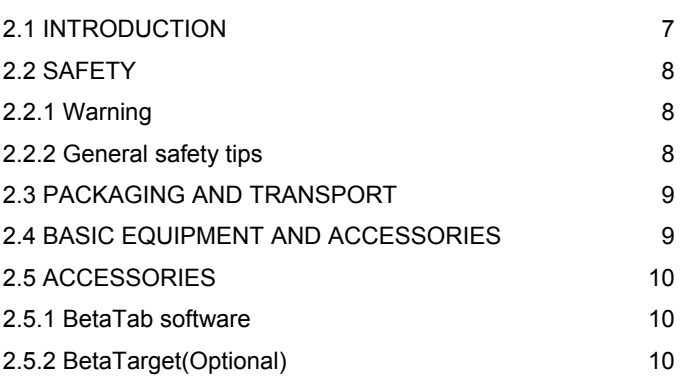

# **2 General**

# **2.1 Introduction**

Dear Beta Industries customer:

Congratulations! You have just acquired the portable plate measuring device UltraDottie II made by Beta Industries. This device solves one of the most difficult tasks in the printing industry – quick and accurate quality control of the Computer-to-Plate (CtP) process. With the help of its built-in video camera the UltraDottie II geometrically analyzes the dot area of any given test patches with regular or stochastic screens. Where applicable the dot diameter, screen ruling, the screen angle and the visual coverage are calculated and displayed. The quality of the dot form of a screen type occasionally has to be assessed. This can be done with the UltraDottie II at a resolution of 12,700 ppi (pixels per inch) or 6,350 ppi as a matter of choice. To avoid having to check each individual measurement during the linearization of a CtP, the UltraDottie II offers the possibility of measuring an entire curve with up to 100 sample points and then transferring it to a host PC. Beta Industries also offers BetaTab software,

with which the data can be copied into a word processor, a spreadsheet or another software program. The power-saving electronics and LED technology allow up to 30,000 measurements

for each set of batteries (2 ordinary commercial AA batteries), which

means that no limits are placed on mobility.

With the icon-based, graphical user interface Beta Industries is opening up

new paths and offers the user a simple, easy to understand operating concept.

# **2.2 Safety**

# **2.2.1 Warning**

For safety reasons it is absolutely necessary to read through the user's guide and all of the instructions it contains.

# **2.2.2 General safety tips**

If the safety recommendations and instructions in this User Guide are not complied with, this can lead to measurement errors or data loss or involve physical injury or damage to property. • UltraDottie II is not intrinsically safe. Therefore the device cannot be used in an environment where there is a risk of explosion. • UltraDottie II may not be used in an area with strong electromagnetic fields.

• Use the UltraDottie II in ambient temperatures between 10°C (50°° F) and 40°C (104°F), and do not expose the UltraDottie II to direct sun light. • UltraDottie II should never be opened up. The guarantee expires immediately upon unauthorized opening of the device. Contact your dealer if repairs prove to be necessary.

external contracts and the set of  $8/49$ 

• To avoid incorrect handling, the UltraDottie II should only be used by trained personnel..

- UltraDottie II should only be used on dry and stable measuring surfaces.
- UltraDottie II should be protected against chemicals, corrosive vapors,
- strong mechanical vibrations and impacts.
- Use original Beta Industries spare parts and accessories only.
- Use the original packaging exclusively when transporting the device.
- The UltraDottie II case can be cleaned with a cloth moistened with soapy water

# **2.3 Packaging and transport**

Always transport UltraDottie II in the original device case to avoid damage. Safeguard the measuring foot by pushing back the locking device. Beta Industries cannot be liable for damage to the UltraDottie II during transport that can be traced back to inadequate packaging or an unlocked measuring foot.

# **2.4 Basic equipment and accessories**

The UltraDottie II and the associated standard accessories are supplied in a fitted case. Please check the contents of the device case for completeness on delivery.

The following components must be present:

- UltraDottie II
- User guide

# **2.5 Accessories**

To perform and document quality control, it is often necessary to save the measured data on a PC.

# **2.5.1 BetaTab software**

The BetaTab software enables you to transfer the measured data and binary images to your PC or Macintosh and to copy these into a given program (e.g. word processor, spreadsheet). The screen dot as well as the associated measurement values will be transferred and can then be used for statistical analysis. This software is an ideal tool for documenting measurement results.

# **2.5.2 Beta Target (Optional)**

The BetaTarget is a long-term stable absolute reference. You can use the BetaTarget to test the device for its accuracy, to carry out an upgrade and if necessary to calibrate it. BetaTarget technical data: Dot: 28.3% Lines/cm: 50 Dot size: 120µm The reference plate used by Beta Industries is an extremely precise glass substrate that is metal vaporized and, as is used in semiconductor manufacturing, etched out. It is embedded in gray plastic. The reference plate has a lifetime of two years. The expiration date and the serial number are printed on the label.

# **3 OPERATION** 11

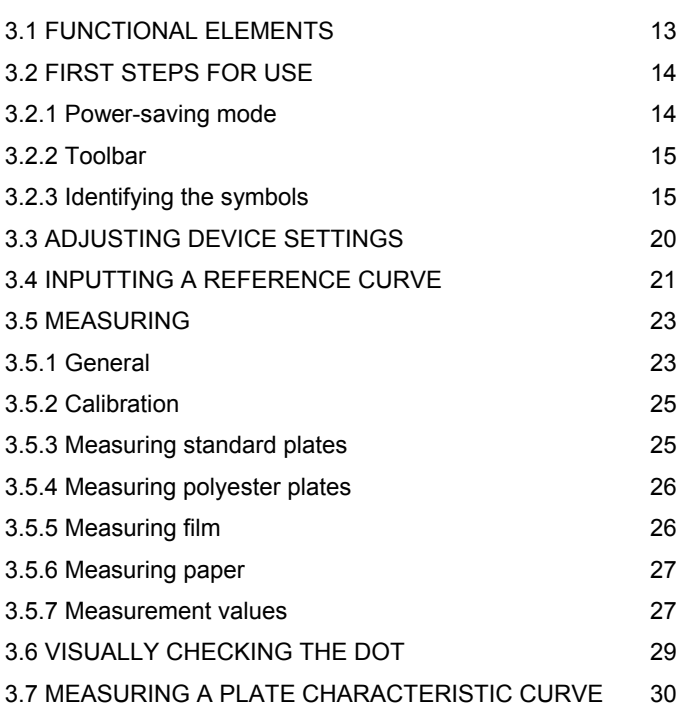

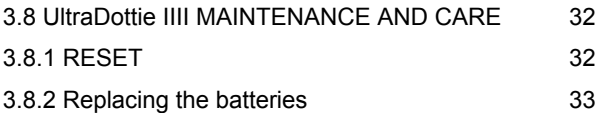

# **Operation : Functional Elements**

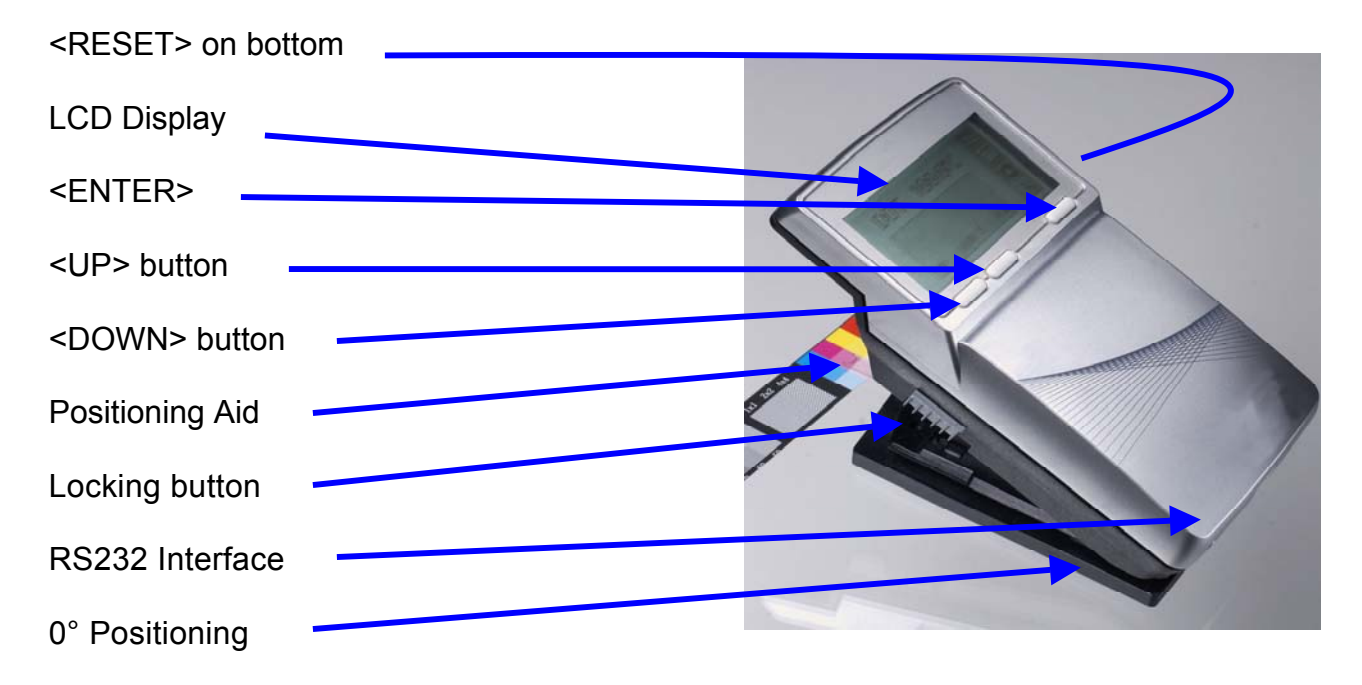

# **3.2 First steps for use**

Release the measuring head by sliding the locking device on the left side forward. After initial opening or after pressing the <RESET> button (red button on the bottom side of the measuring head) the start-up screen appears on the display.

The version number of the firmware and the device serial number are shown on the bottom left of the screen. If you have technical questions, please communicate this information to the manufacturer. The device's factory settings have been selected to enable you to begin measuring plates immediately. The UltraDottie II is configured as follows:

- Standard plate
- Lines/inch
- Regular screen (AM)

• Red LED (a standard plate is typically measured with the red LED)

# **3.2.1 Power-saving mode**

The UltraDottie II changes over automatically to power-saving mode after

approximately 30 seconds. This is announced by displaying the 'Sleep' symbol. The display will then fade out. Tapping any button on the device will reproduce the last display.

# **3.2.2 Toolbar**

The toolbar appears on the left on the display and displays the functions available using symbols. A cursor (black frame surrounding the symbol) can be moved through the toolbar using the <UP> and <DOWN> buttons (see section 3.1).

Functions available using symbols. A cursor (black frame surrounding the symbol) can be moved through the toolbar using the <UP> and

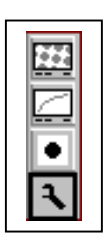

<DOWN> buttons (see section 3.1).

The function designated by the cursor is executed by pressing the <ENTER> button. In normal operating mode the cursor moves after approximately 5 seconds to the default position. To re-position the cursor simply tap the <UP> or <DOWN> button.

# **3.2.3 Meaning of the symbols**

#### **3.2.3.1 Change display mode**

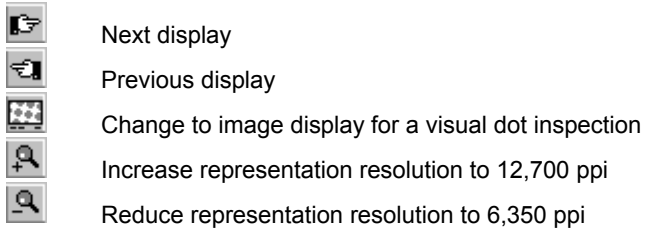

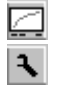

Change to characteristic curve display

Device Settings

#### **3.2.3.2 Move the sub-cursor**

- Shift the sub-cursor from left to right
- Shift the sub-cursor from right to left
- $\sqrt[4]{ }$  Shift the sub-cursor downwards / Decrease value
- $\boxed{\triangle}$  Shift the sub-cursor upwards / Increase value

# **3.2.3.3 Device Settings**

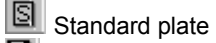

Polyester plate

 $\Box$  Paper

Film

**CEM** Screen ruling in (lines/cm)

**Screen ruling in (lines/inch)** 

**Regular screening (AM)** 

Stochastic screening (FM).

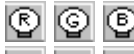

**D D** Illumination for plate measurement R (Red LED), G (Green LED), B (Blue LED)

C M Y K Color for paper measurement C (Cyan LED), M (Green LED), Y (Blue LED), K (Green LED)

 $\frac{X}{C-M}$  Automatic CMY color recognition during paper measurement

 $\blacksquare$  Positive dot %

Negative dot %

#### **3.2.3.4 Other functions**

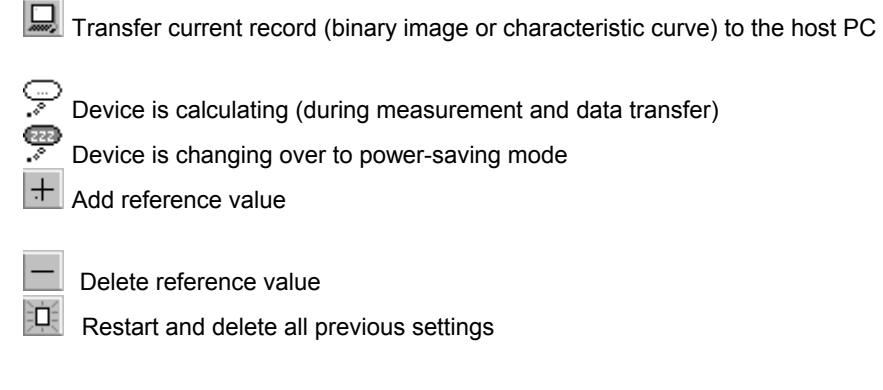

# **3.2.3.5 Symbols for measurement results**

- Screen ruling in lines/cm or lines/inch
- **Dot diameter in mm (based on a circular dot of the same surface area)**

- $\angle$  Screen angle in  $\degree$
- **ED** Logarithmic Reflectance Value

#### **3.2.3.6 Status information**

- Standard plate  $\blacksquare$
- **Polyester plate**
- Paper
- **E** Film
- Batteries need to be exchanged
- + Positive dot %
- Negative dot %
- AM Regular screening
- FM Stochastic screening
- R Red illumination for plate measurement
- G Green illumination for plate measurement

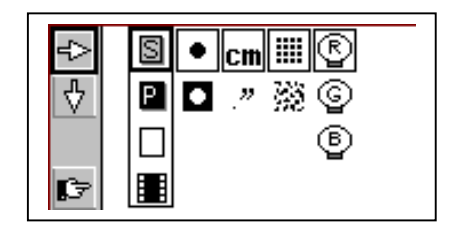

## **3.3 Adjusting device settings**

After unpacking or after pressing the <RESET> button, you can use UltraDottie II to begin measuring standard plates using the factory settings, or change the display of the device settings by selecting the 'Next display' symbol **C** 

You will find the toolbar on the left of the display with functions that allow you to move the sub-cursor. On the right side of the display you will find one column for each group of settings.

• Measurement medium (standard plate, polyester plate, paper or film)

• Dot % display (Positive or Negative)

The currently selected group of settings is highlighted by a black frame surrounding the symbols. The setting can be altered as follows. Select the function with the <UP> or <DOWN> buttons and execute this by pressing the <ENTER>  $\mathbb{E}$  button. This enables you to move the subcursor (double black frame surrounding the symbols) consecutively from one group of settings to the next.

When the desired group of settings is selected, fix the cursor by

pressing the <DOWN> button on the symbol  $\sqrt[n]{\ }$  and execute the function by pressing the <ENTER> button. Selection of the settings changes to the next option.

When all of the desired settings have been made, change to

inputting a reference curve by using  $\approx$ 

- Unit displayed (cm or inch)
- Screening algorithm (regular or stochastic)
- Illumination (red, green, blue LED)

#### *Important:*

obtained with red illumination. Film is measured on a professional illumination table *. in transmission. This is why no choice of illumination is available for the film setting Standard plates and polyester plates are measured with a red LED. Use of the blue*  LED or green LED is only recommended when the coloring of the plate has a *strong proportion of light pink hues (e.g. AGFA N90A), as little image contrast is With paper measurement, automatic color selection allows for quicker work, as no switching between the CMY colors is required. Color contrast is very slight with tones under 10%, so that manual color setting is recommended. For measurements on black, the illumination color needs to always be manually selected.* 

# **3.4 Inputting a reference curve**

The user can switch to 'Input a reference curve' by selecting the  $\mathbb{E}$ 

function in the settings window (see section 3.3).

You will find the toolbar on the left side of the LCD.

An XY diagram of the defined sample points for the current

reference curve is shown on the LCD. The X axis corresponds to the

nominal value and the Y axis to the reference value. The currently

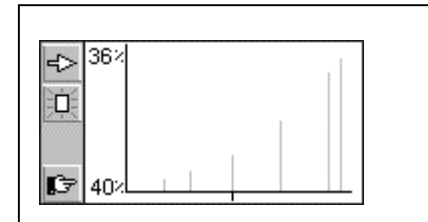

#### *Important:*

In normal circumstances the reference value is set to be equal to the nominal value to produce a linear plate.

However, for certain applications a non-linear plate may be desirable. In this case UltraDottie II offers the possibility of defining the reference curve in deviation from the 45° straight line.

selected nominal value is indicated on the lower end of the Y axis and the associated reference value on the upper end, provided that a sampling point for the reference curve is planned at this location.

All reference values are reset by selecting the function. You preset the nominal value using  $\leftrightarrow$  and  $\leftrightarrow$  The position of the nominal value is marked by a small black arrow on the X axis of the diagram. After initially selecting the nominal value select  $\pm$  to add the value. Thereafter the increment  $\Phi$  and  $\Phi$  decrement functions will be highlighted in the toolbar. By default, the reference value is the same as the nominal value. To enter a 45° reference curve, successively set the nominal value to the value of the patches being measured, select the function  $\pm$  and press <ENTER> button. To move to the next sampling point, select  $\leftrightarrow$  or  $\leftrightarrow$ You delete a value using  $\Rightarrow$  and  $\Rightarrow$ The position of the nominal value is marked by a small black arrow

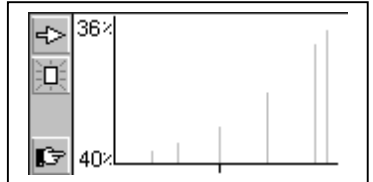

on the X axis of the diagram. After initially selecting the nominal

value select  $\boxed{-}$  to delete the value.

#### *Example: Inputting a reference curve with the sampling points 5, 10,*

#### *30, 60 and 90.*

- Select the reference curve window from within the settings window.
- Select the function  $\frac{|\mathbf{u}|}{|\mathbf{v}|}$  with the <UP> or <DOWN> button and execute this using the <ENTER> button. All reference values are reset.
- Select the function  $\Rightarrow$  and execute this function repeatedly until the nominal value is equal to 5% (press <ENTER> button 5 times).
- Select the function  $\boxed{+}$ .
- The default value for this sample point corresponds to the nominal

value. Now select the function  $\left|\frac{\mathbf{A}}{\mathbf{v}}\right|$  to increment  $\left|\frac{\mathbf{A}}{\mathbf{v}}\right|$  or to decrement and press the <ENTER> button. If the reference curve is altered at least once, the UltraDottie II will create a sample point for the reference curve in this position and save this. The vertical gray line at this

 location in the diagram is adjusted simultaneously when the reference value is changed.

- Select the function  $\leftrightarrow$  and execute this function repeatedly until the nominal value is equal to 10% (press <ENTER> button 5 times).
- Change the reference value using the steps described for 5%.
- Set further reference values in the same way.

When all of the desired settings have been made, change to the standard window

by using  $\mathbb{E}$ .

# **3.5 Measuring**

# **3.5.1 General**

Position the instrument by means of the positioning target on the patch and lower the measuring head. The symbol will appear in the LCD. Keep the measuring head lowered until the measurement value is displayed. If the measuring head was released before the completion of the measurement, indicated by the blinking

#### **Important:**

For repeatable measurements, it is recommended to hold the measuring head on the right and left side approximately at the level of the locking element and to lower it. Incomplete lowering of the measuring head leads to a blurred image and consequently to an inexact measurement result*.*

symbol, the measurement must be repeated.

*Important: For precise measurements, make sure the medium and the device is positioned on a flat and stable surface. Always position the entire instrument on the sample (the 4 feet and the measuring head).*  The measuring device shows the measurement result after a

successful measurement.

You will find the toolbar on the left side of the LCD with

the following functions:

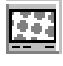

Change to image display for a visual dot inspection

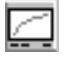

Change to characteristic curve display

₹

For regular screening in the display you will find:

DOT **xx.x** % Measured dot area

Device settings

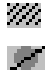

Identified screen ruling in lines/cm or lines/inch

Dot diameter in µm (based on a circular dot of the same surface area), provided that a closed dot was present

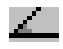

Screen angle in °

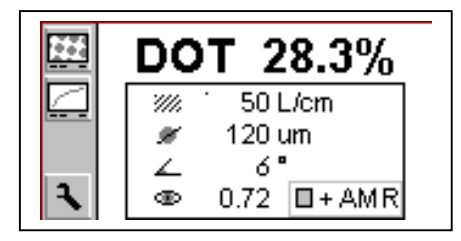

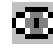

**Visual coverage** 

#### **Important:**

In a regular screen, the screen ruling, dot size and screen angle will always be shown if the dot area has closed dots (highlights and shadows). The dot size will be displayed if the stochastic screen is set and screen tones < 10% are measured. This means the laser image quality can be verified easily. These parameters are not shown for middle tones, especially for chain dots. The visual coverage is a 'density' measurement, which is not compatible with any current standard and can only be used for comparative analysis. For density measurement, we recommend using a Beta Industries densitometer conforming to standards. Only the dot area is usually determined in stochastic screens. However, use of image analysis algorithms makes it possible to measure individual dot sizes in stochastic screens as well.

All or only some of the measurement results are shown depending on the patch measured and the algorithm (regular or stochastic screening). You will find the status of the device settings on the lower right section of the display (see section 3.2.3.6 for the explanation of

the symbols

## **33.5.2 Calibration**

As the UltraDottie II calibration is done automatically, no calibration or "zeroing" on the plate is needed. After inputting the appropriate settings into device the, measurements can be executed without any further calibration.

A zeroing on the plate is however required for the "Visual Coverage" value. This zeroing is done by a measurement on the medium (e.g. plate ground). To check the absolute accuracy of the UltraDottie II, Beta Industries offers the UltraDottie II Target. With the help of this tool, the device can be checked and calibrated (see section 2.5.2).

#### *Important:*

*As the measurement algorithm is designed and optimized for finding dots in a picture, measuring a 0% patch or a 100% patch can be difficult since the software is designed for having the best possible performance for dot easurements. For this reason, and in certain cases only, the displayed measurement value for the 0% or the 100% may not be correct. The measuring range for full precise readings is limited to 1% to 99%. Therefore, incorrect 0% or 100% patch measurement result that may occur in certain cases do not indicate that the instrument is functioning poorly. Please use the Vip Target to check the accuracy of the device (see chapter 2.5.2).*

# **3.5.3 Measuring standard plates**

Standard plates and polyester plates are measured with a red LED. Use of the blue LED or green LED is only recommended when the color of the plate has a strong proportion of light pink hues (e.g. AGFA N90A), as little image contrast is obtained with red illumination.

# **3.5.4 Measuring polyester plates**

Standard plates and polyester plates are measured with a red LED. Use of the blue LED or green LED is only recommended when the coloring of the plate has a strong proportion of light pink hues, as little image contrast is obtained with red illumination.

# **3.5.5 Measuring film**

Film should be measured on a professional illumination table in

*Important: Due to the grainy background of polyester plates the repeatability may be up to +/- 0.8 %. For the same reason and because of the algorithms used for measuring dots, measurements below 5% or on a 100% patch can sometimes be incorrect. Therefore, the measuring range for exact readings is limited to 5% to 99%. Please note that incorrect measurements for 0% or 100% patches do not indicate that the instrument is functioning poorly. If you were to get incorrect measurements for 0% or 100% patches, please use the BetaTarget check the accuracy of the device (see chapter 2.5.2).* 

transmission mode. This is why no choice of illumination is available for the film setting. *Important: Please make sure that the light table is equipped with a flat and stable glass free of scratches and dirt.*

# **3.5.6 Measuring paper**

For paper measurements, automatic color selection allows for quicker work, as no switching between the CMY colors is required. Color contrast is very slight with tones under 10%, so that manual color setting is recommended. For measurements on black, the color (K) must always be selected manually. The UltraDottie II is equipped with a video camera, which measures the geometric dot size, relevant for plate readings. For prints, the densitometric dot size needs to be measured, as this measurement corresponds to the visual impression. Therefore, the UltraDottie II is not the ideal device for measurements of the dot area on paper. Nevertheless, it can be used for visual dot analysis of prints.

# **3.5.7 Measurement Values**

#### **3.5.7.1 Dot area**

This value represents the area coverage of the measured patch.

With the image analysis algorithm, dust and image errors are

eliminated.

#### **3.5.7.2 Screen ruling**

Depending on the settings, the screen ruling is displayed either in

Lines/inch or Lines/cm.

*Important: The screen ruling is not shown for FM screening and for middle tones, especially for chain dots in AM screening. In a regular screen, the screen ruling will always be shown if the dot area has closed dots (highlights and shadows).*

#### **3.5.7.3 Dot diameter**

The diameter of the dots is displayed in µm. The calculation is based

on a circular dot of the same surface area.

*Important: The dot diameter is not shown for middle tones, especially for chain dots in AM screening. In a regular screen, the dot diameter will always be shown if the dot area has closed dots (highlights and shadows). The image analysis algorithms make it possible to display the dot diameter for stochastic screen when the dot area is smaller than 10%.* 

#### **3.5.7.4 Screen angle**

Hold the UltraDottie II parallel to the edge of the plate to get a correct

value of the screen angle in degrees.

*Important: The screen angle is not shown for FM screening and for middle tones, especially for chain dots in AM screening. In a regular screen, the screen angle will always be shown if the dot area has closed dots (highlights and shadows).* 

#### **3.5.7.5 Visual Coverage**

The visual coverage is a 'density' measurement, which is not compatible with any current density standard and can only be used for comparative analysis. For proper density measurements, we recommend using a Beta Industries Densitometer conforming to standards.

For the "Visual Coverage" value, a zeroing on the medium is needed. The zeroing is done by a measurement on the sample (e.g. plate background).

# **3.6 Visually checking the dot**

After a measurement the picture will be held in the device's memory until the next measurement and can be displayed or transferred to a

host computer at any time by selecting the function

As usual you will find the toolbar on the left side of the LCD with the following functions.

 $\mathbf{a}_t$ 

Increase representation resolution to 12,700 ppi<br>
Reduce representation resolution to 6350 ppi

Reduce representation resolution to 6350 ppi

- Transfer the current binary image to the host PC via RS232
- $\epsilon$  Back to previous display

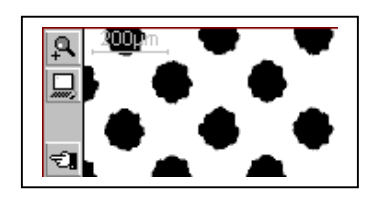

Depending on the setting the binary image will be displayed with a resolution of 6,350ppi (a pixel corresponds to 4 micron x 4 micron) or 12,700ppi (a pixel corresponds to 2 micron x 2 micron).

A light gray ruler in the top left corner shows the current resolution and the associated length of the line:

- 200µm at 6,350 ppi
- 100µm at 12,700 ppi

This means that an absolute size comparison of the represented dots is possible immediately.

Transferring the binary image to a host makes it possible to document the dot quality. As an option Beta Industries offers the BetaTab software, which can accept the binary image and copy it into any application that supports the clipboard.

# **3.7 Measuring a plate characteristic curve**

The user can change from the standard display to the plate characteristic curve function by selecting the symbol for the plate

characteristic curve function

You will find the toolbar on the left side of the LCD with the following functions:

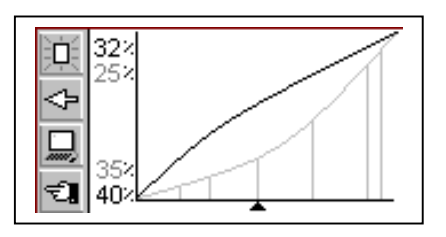

- $|\psi|$  Reset all measurement values
- $\Diamond$  Reset the last measured value and measure again
- Transfer the characteristic curve to the host PC via RS232
- $\epsilon$  Back to previous display

The following information is shown in the LCD:

• **Reference curve:** this is drawn in light gray. The sample points (patches being measured) are indicated by vertical lines at the corresponding locations.

• **Plate characteristic curve:** this is drawn in black, with the curve being plotted accordingly after each measurement.

• **Next patch to be measured:** the nominal value of the next patch to be measured is shown on the lower left edge of the Y axis and its expected reference value is shown above it. If all of the patches have been measured this display is empty.

• **Current measurement value:** the measurement value of the patch just measured is shown in black on the top left corner of the Y axis and the expected reference value is shown below it. If no patch has been measured yet after a restart, this display will be empty. A black arrow on the X axis gives a graphic representation of the next nominal value to be measured.

#### **Example: Measuring a plate characteristic curve with the sample points 5, 10, 30, 60 and 90 (45° reference curve):**

• Select the function  $\frac{|\mathbf{D}|}{|\mathbf{D}|}$  with the <UP> or <DOWN> button and execute this using the <ENTER> button. All reference values are reset. The nominal value 5% and the reference value 5% are shown. • Measure the 5% patch. The measured value is shown at the top edge of the Y axis and the 5% reference value is shown below it. The nominal value of 10% and the reference value of 10% are shown for the next patch.

• Measure the 10% patch. The measured value is shown at the top edge of the Y axis and the 10% reference value is shown below it. The nominal value of 30% and the reference value of 30% are shown for the next patch.

• If you have measured the 20% patch instead of the 10% patch, put the measurement cursor back by one patch by selecting

the **F** function with the <UP> or <DOWN> button and then

pressing the <ENTER> button. The nominal value, reference value and current measurement value will be put back accordingly. • Measure the 30%, 60% and 90% patch in the same way. No new nominal value will be shown now. The curve can then be

transferred to the host PC by selecting the icon  $\Box$  and pressing the <ENTER> button.

It is worth making a reference to the BetaTab software here: the plate characteristic curve including the reference values, can be copied into a spreadsheet, word processor or other program with BetaTab.

# **3.8 UltraDottie II maintenance and care**

# **3.8.1 Reset**

If the microprocessor becomes blocked (e.g. after changing batteries or another disruption), then press the <RESET> button (red button on the bottom side of the measuring head). The device will respond with the start-up display.

If you have technical questions for the manufacturer, you will find the firmware version and serial number in this display. Please state these when requesting verifications.

# **3.8.2 Replacing the batteries**

The batteries must typically be replaced after 30,000 measurements. The UltraDottie II monitors the battery voltage and shows an 'empty batteries' symbol  $\blacksquare$  when the batteries need to be replaced soon. Replace the batteries as quickly as possible in this instance.

#### *Important:*

*Always replace both batteries at the same time. If you are not using the device for a long time, please take the batteries out of the battery compartment.*

Take the following steps when replacing the batteries:

- Loosen the battery cover screw with a flat-tip screwdriver.
- Remove the cover from the battery compartment.
- Remove the two old batteries.

• Insert the new batteries while taking the polarity into account. The polarity and the mounting position are illustrated in the battery compartment.

- Put the battery cover back on again.
- Tighten the battery cover screw.
- Dispose of the old batteries in accordance with regulations.
- Push the <RESET> button.

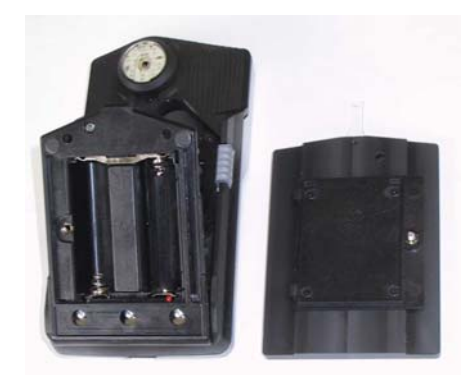

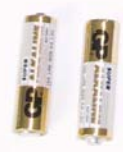

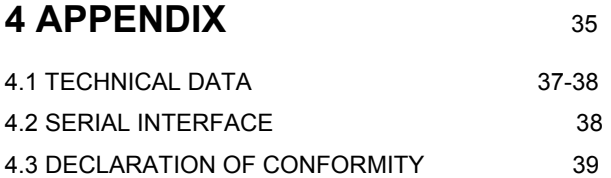

# **4 Appendix**

# **4.1 Technical data**

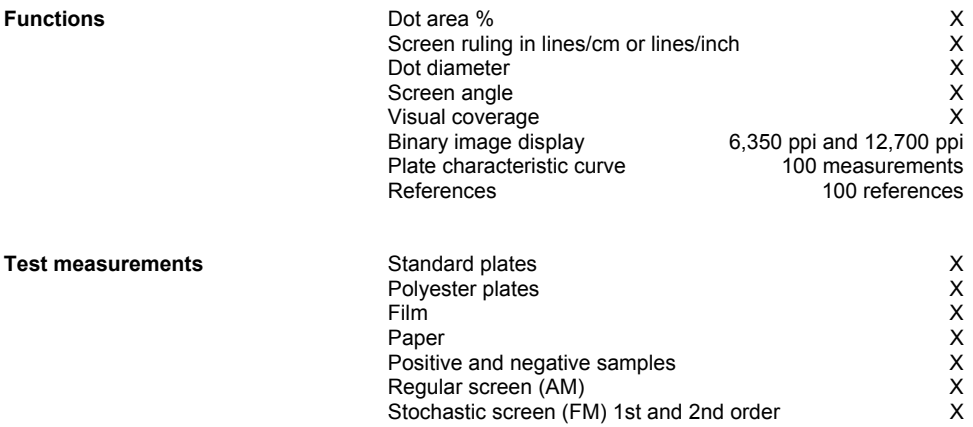

**Measurement technique** Sensor CMOS 648 x 488<br>Sensor resolution CMOS 648 x 488<br>12,700 ppi Sensor resolution 12,700 ppi<br>
Viewing area per pixel 12,700 ppi<br>
Viewing area 1.3mm x 1mm Viewing area per pixel 200 mm  $2\mu$ m x 2 $\mu$ m Viewing area ca. 1.3mm x 1mm Analysis **Image analysis algorithms** Illumination **RGB LED** ring optics Repeatability  $\pm 0.5\%$ Measurement time 3.4 sec (typ.) Screen ruling range (AM) 65 l/Inch – 380 l/Inch Dot size range (FM)  $10 \mu m - 50 \mu m$ Dot diameter resolution 1 pm<br>Screen angle resolution 3° Screen angle resolution  $\begin{array}{c} 3^{\circ} \\ 3^{\circ} \end{array}$  0.2.2 Visual coverage

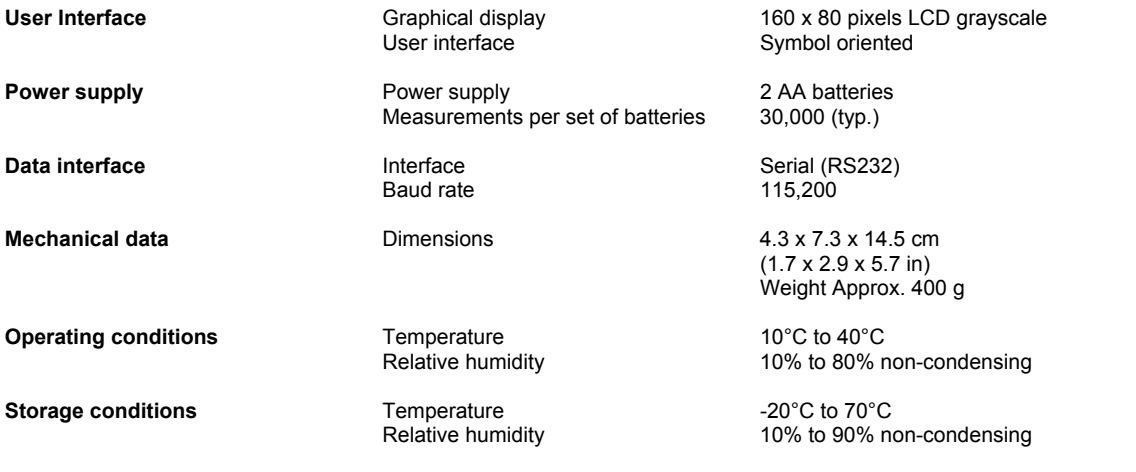

# **4.2 Serial interface**

The UltraDottie II is equipped with a RS232 interface. To obtain access to the serial interface socket, remove the black cover on the rear of the measuring head.

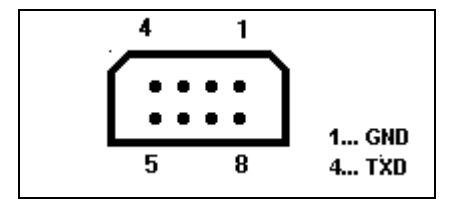

The serial interface is configured as follows in the factory:

- Standard RS232 with TxD cable
- 115,200 baud
- 8 bit, 1 stop bit, no parity

# **4.3 Declaration of conformity**

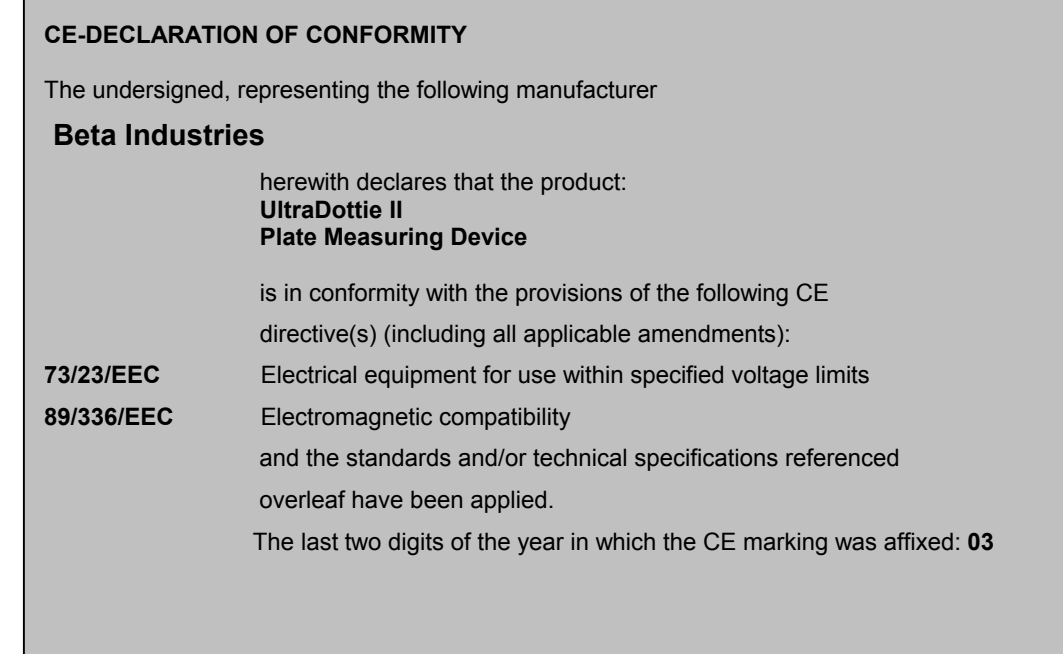